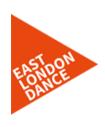

# **ZOOM - SET UP GUIDE**

#### What is Zoom?

Zoom is a free digital platform that East London Dance is using for all sessions including online dance classes and coaching. It is like a digital classroom where we can interact using video.

# What equipment do I need to use Zoom?

Zoom is an app that can be used on a **computer**, **phone**, **tablet** or **mobile phone** (smart phone). The device that you choose to use Zoom on will need to **have a camera** and an **in-built microphone**. See below for a **guide on how to set-up Zoom** on each device.

# Who can set up a Zoom Account?

If you are under 16 you will need your parent or carer to set up a free Zoom account and log you in for each session.

#### How much does Zoom cost?

Nothing it is free.

# How do I get a Meeting ID and Password for my dance class or coaching call?

We will send you a new Meeting ID and Password every week before the session via email and WhatsApp message.

# I am having issues downloading the Zoom App

If you are having issues please email us on <a href="mailto:hello@eastlondondance.org">hello@eastlondondance.org</a> or text **07732 492410** to arrange a support call. You can also watch this helpful guide on **YouTube** <a href="https://www.youtube.com/watch?v=d7xXZxRDFUU">https://www.youtube.com/watch?v=d7xXZxRDFUU</a>

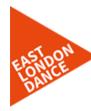

#### HOW TO SET UP ZOOM ON YOUR COMPUTER

Each week we will email On The Move Zoom Meeting and text you a new link Wednesday, 29 April - 16:00 - 16:40 to join a Zoom meeting https://zoom.us/j/91013759526?pwd=Z3RTVjU50EFLZ... It will look like this Laura Goodwin is inviting you to a scheduled Zoom meeting. Click on the meeting Join Zoom Meeting https://zoom.us/j/91013759526? link. \_\_\_\_ pwd=Z3RTVjU50EFLZ1FTd3FqdmVod0I1QT09 Meeting ID: 910 1375 9526 Password: OnTheMove Font TpT Blogging 2 If you already have the Zoom app downloaded https://zoom.us wants to open this application. on your computer, then click the link and press Open zoom.us (+ go to step 5) ! Launching... If you have never used **Zoom** before then you will need to click download & run Zoom. Please click Open zoom us if you see the system dialog. This will download the If nothing prompts from browser, click here to launch the meeting, or download & run Zoom. Zoom app to your computer. If using a **PC** click RUN. 3 This will download the zoom programme. If using an Apple Mac follow your computer A download should start automatically in a few seconds. prompts.

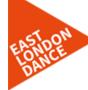

Your programme will start to download zoom If you have security software you may need to confirm that you want A download should to download Zoom There are two ways to On The Move Zoom Meeting Wednesday, 29 April · 16:00 - 16:40 access your sessions in the future: https://zoom.us/j/91013759526?pwd=Z3RTVjU50EFLZ... Laura Goodwin is inviting you to a scheduled Zoom meeting. 1. Click on the link that Join Zoom Meeting we send you which will https://zoom.us/j/91013759526? take you straight to the pwd=Z3RTVjU50EFLZ1FTd3FqdmVod0I1QT09 app Meeting ID: 910 1375 9526 Password: OnTheMove OR Join Meeting 2. Open the app, press the **Join** button and then 123-456-789 enter the **Meeting ID** number and Password that we send you and Don't connect to audio Turn off my video then click Join. Cancel (please note this ID will be different for every session) Your video will turn ON automatically when the meeting starts 6 Next you will see this message. Wait for the ELD staff to let you in Please wait for the host to start this meeting Start: 11:00AM Morning Meeting If you are the host, sign in to start this meeting Test Computer Audio

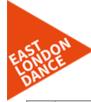

Then a box will pop up with your video in.

Click Join with Video

Now the fun begins!

If you have any issues during this process email hello@eastlondondance.org or call 077732 492410 for support

١

# HOW TO SET UP ZOOM ON YOUR PHONE, IPAD OR TABLET

Download the Zoom
Cloud Meetings app from
your app store on your
mobile phone, iPad or
tablet.

ZOOM Cloud Meetings
Meet Happy
\*\*\* \*\*\* \*\* 93K

OPEN

Tourned with production of the production of the phone of the phone of the ph

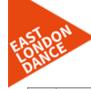

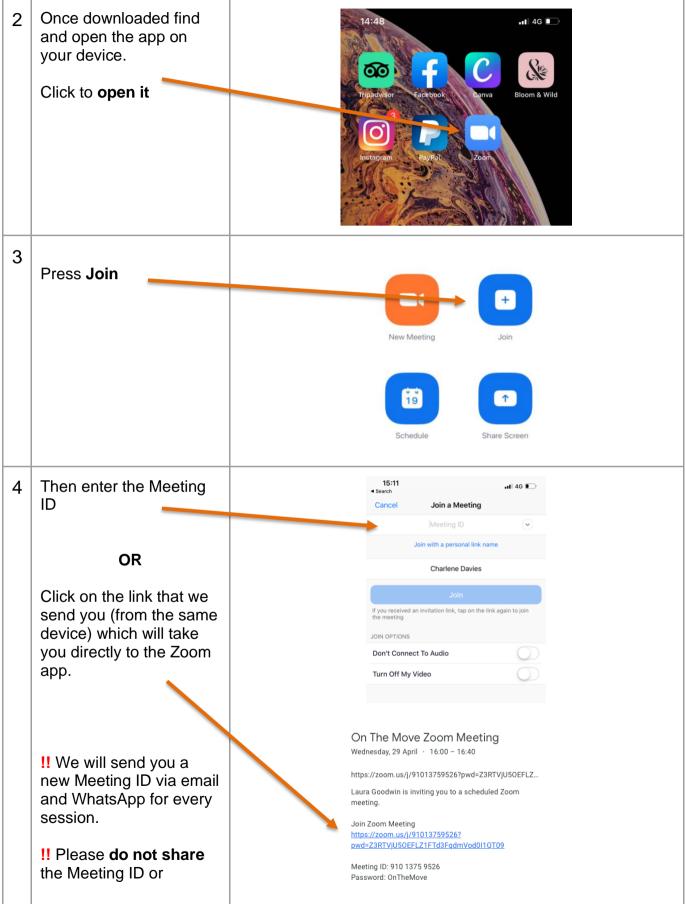

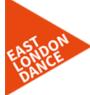

| password with anyone |  |
|----------------------|--|
|                      |  |
|                      |  |
|                      |  |
|                      |  |
|                      |  |
|                      |  |
|                      |  |